## How to Update NWEA MAP tests for Mathematics

April 28, 2014

If you are using MAP Common Core 2010 from NWEA, note that the math tests only were revised Summer 2013. This means that, when importing NWEA data into Skyward for the 2013-2014 school year, you will need to update the NWEA shell and re-align the columns. This only needs to be done once – after that, you should be all set until / unless there is another new version of the test.

## Key Steps

- 1. Did you already import NWEA data for the 2013-2014 school year? If so, delete the data for Math25 and Math612 for both all screening windows. Unfortunately, if you imported data before adding/re-ordering columns, you probably have data in the wrong spot. If you have not imported NWEA data for this year, you're good - skip to Step 2.
- 2. Update the test shells for Math25 and Math612. Start at Entity 000. Go to Web Student Management  $\rightarrow$  Office  $\rightarrow$  Curriculum & Assessment  $\rightarrow$  Test Scores  $\rightarrow$  Test Builder
	- a. Find NWEA Math Level 25. Click the drop-down arrow to the left.
	- b. Under Scores, Test Score Grid ("expand all" if needed), select "Add Row," and enter the data as shown:

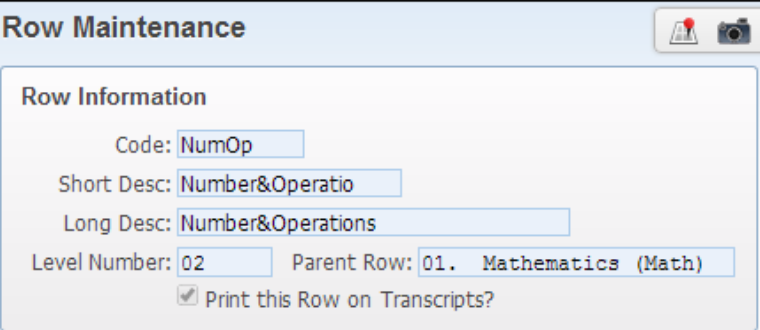

c. Then, also in Test Score Grid, select "Reorder Rows." In the Parent Row drop-down, select "01. Mathematics." Use the "Move Up" and "Move Down" buttons until the rows are in the order shown below, and SAVE.

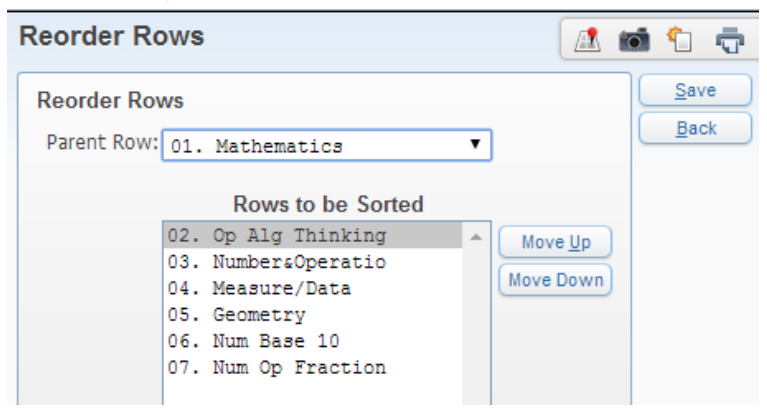

- d. Find NWEA Math Level 612. Click the drop-down arrow to the left.
- e. Under Scores, Test Score Grid ("expand all" if needed), select "Add Row," and enter the data as shown:

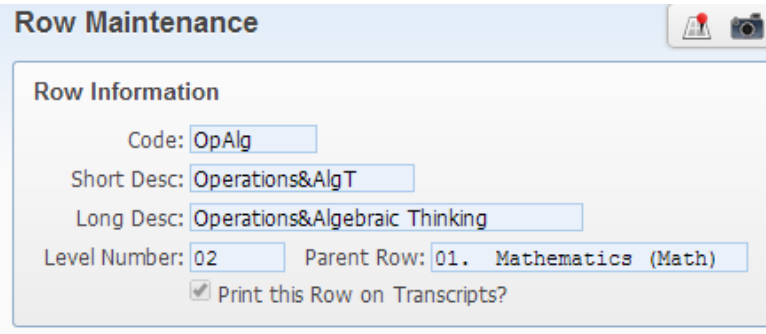

f. Then, also in Test Score Grid, select "Reorder Rows." In the Parent Row drop-down, select "01. Mathematics." Use the "Move Up" and "Move Down" buttons until the rows are in the order shown below, and SAVE.

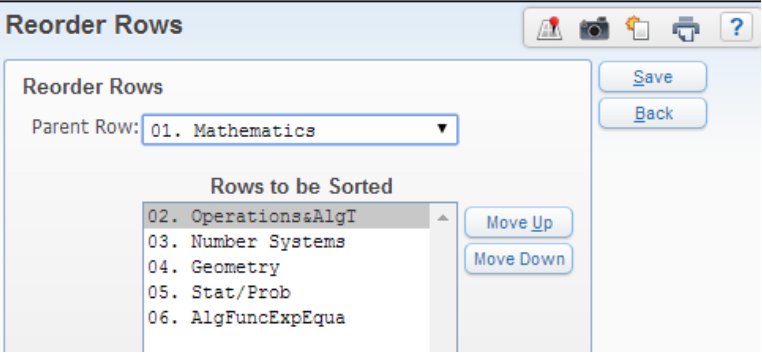

- 3. Synchronize the tests. This will match data from previous years (prior to 2013-2014).
	- a. Go to Web Student Management  $\rightarrow$  Office  $\rightarrow$  Curriculum & Assessment  $\rightarrow$  Test Scores  $\rightarrow$  Setup  $\rightarrow$  Utilities, and choose "Mass Synchronization."

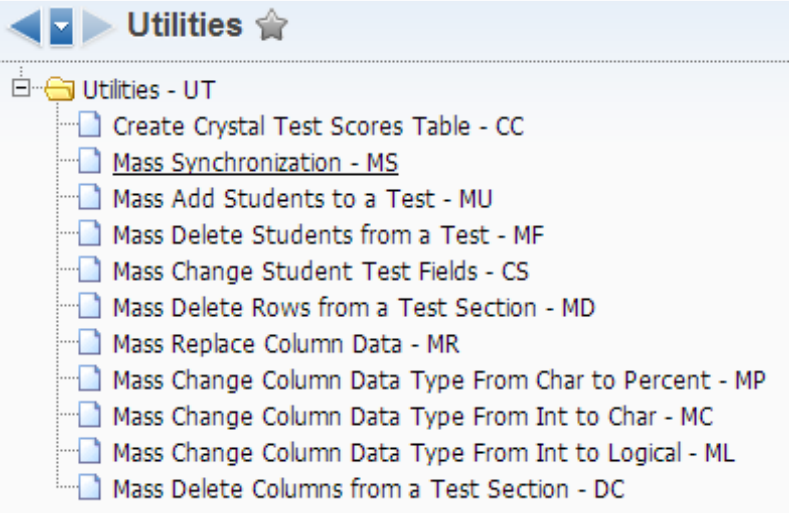

b. Uncheck the box that says "include all tests" and click the "Select Tests" button.

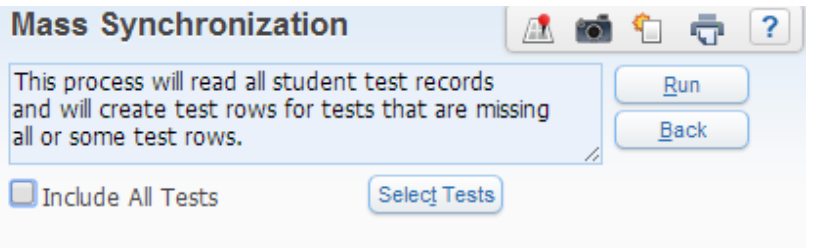

c. Use the check boxes to select only NWEA Math 25 and NWEA Math 612 and SAVE.

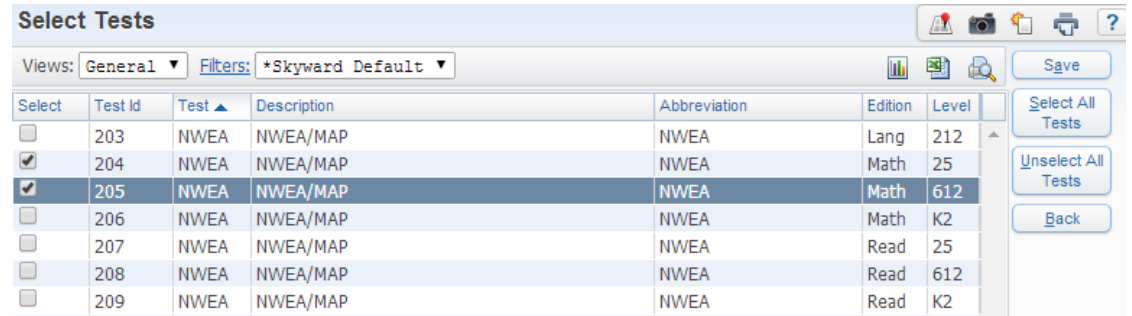

d. RUN the Mass Synchronization. This will update all previous tests to work with the new shell.

- 4. Import the data. Remember to double-check that Goal 1, Goal 2, etc. match properly. Quick tips / reminders for importing NWEA data:
	- a. Make sure all UICs have 10 digits
	- b. Remove all commas and colons from the data file
	- c. Rename the math tests "M25" or "M612" as appropriate and use the corresponding filter
	- d. Confirm field links before importing data